## **STEP BY STEP PROCEDURE FOR ONLINE VOTING**

#### **Objective:**

To demonstrate to the students how to vote in the upcoming online student elections.

#### **General Prerequisite for voter eligibility:**

You must be a bonafide JOOUST student whose status in the system is Active.

#### **1. How to accessthe election portal**

- i) Visit the University website via: [www.jooust.ac.ke](http://www.jooust.ac.ke/)
- ii) Click on SAJOOUST ELECTIONS PORTAL button

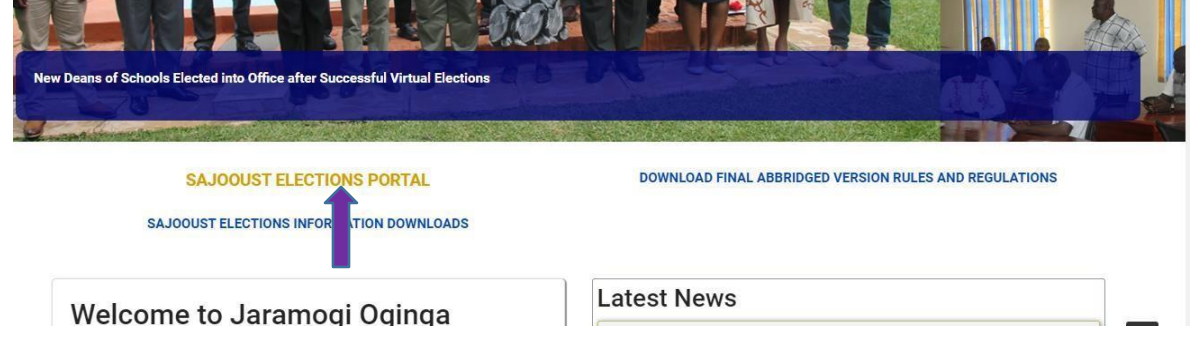

- iii) Or type in the URL: [https://elections.jooust.ac.ke](https://elections.jooust.ac.ke/)
- iv) Upon clicking the button or typing the URL, you will be taken to the login page below:

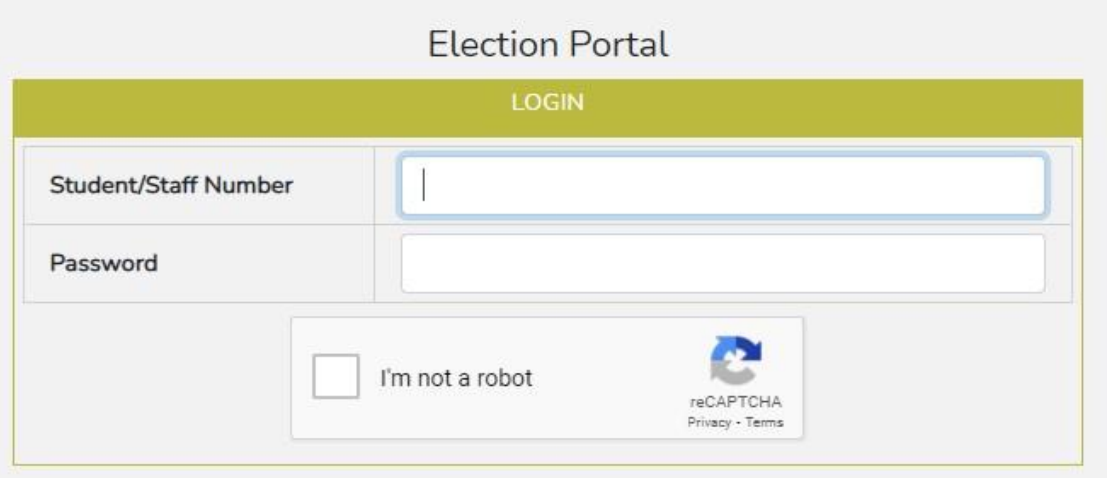

- v) Use your student portal credentialsto login to the election portal. Make sure you click on the "I'm not a robot" button to be able to login.
- vi) If you have forgotten your password
	- a) Go to the Student portal and click on forgot password to load the window below:

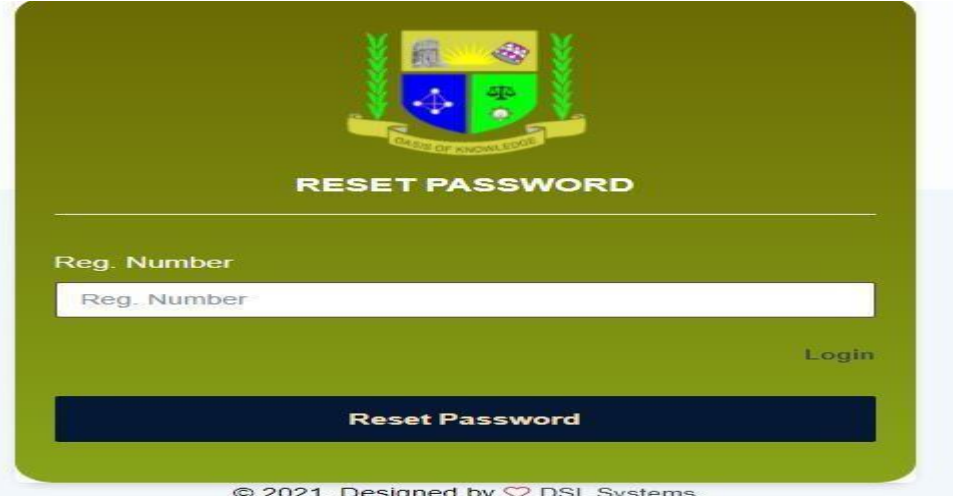

- b) Enter your student number and click the reset password button.
- c) The system will generate a password and send to your registered email address
	- **NB:** Contact Admissions office in case your reset password goes to a wrong email address.
- vii) Upon successful login, you will see a page similar to the one below with a list of all active elections in which you are an eligible voter:

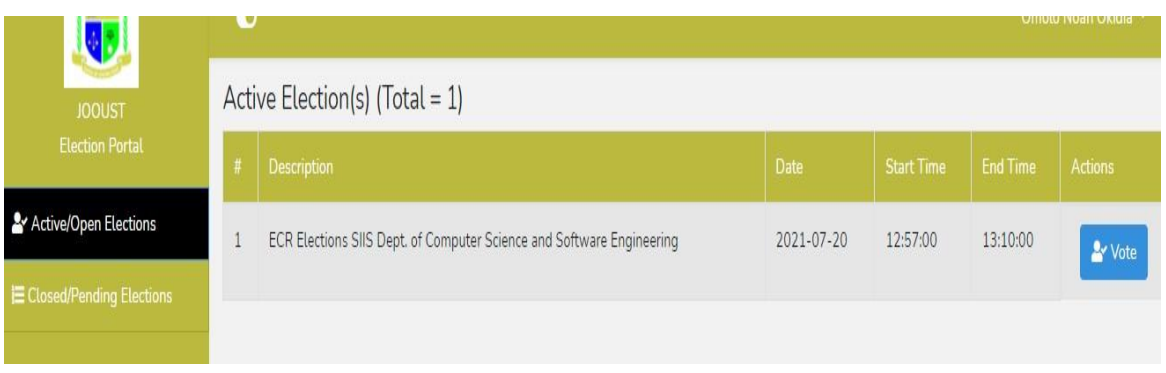

## **2. How to vote:**

i) Click the "Vote" button in **(vii)** above to take you to the window below:

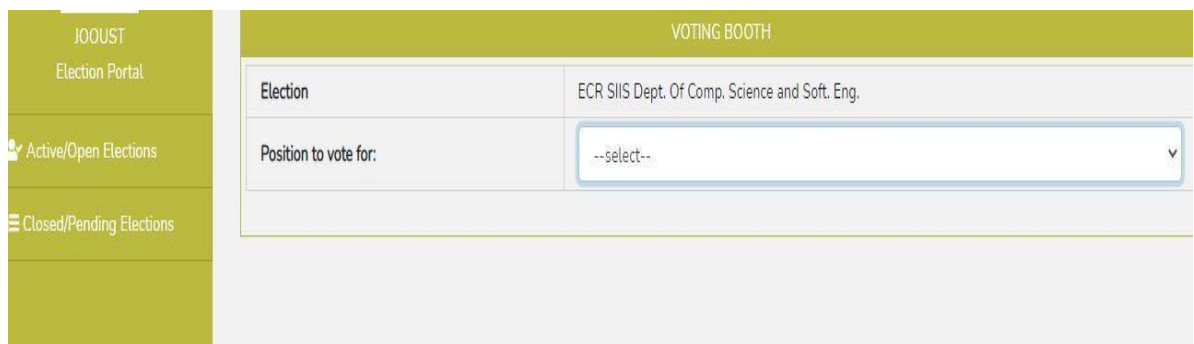

ii) Select the position to vote for to display the candidates in that position as below:

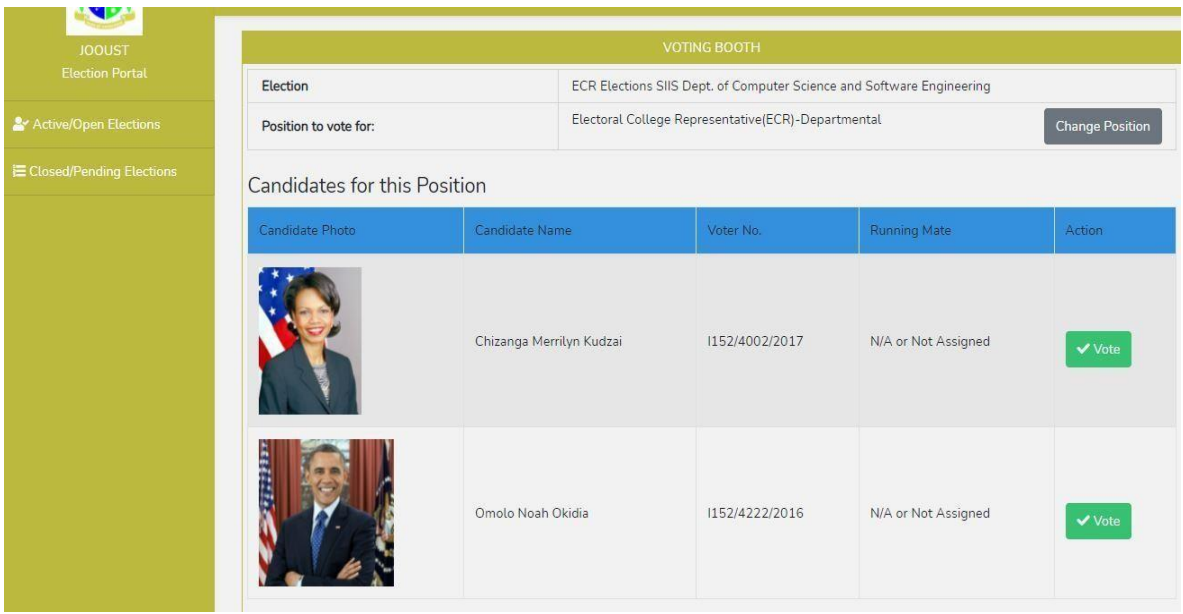

iii) Click the "Vote" button against your preferred candidate, a confirmation message similar to the one below will be displayed.

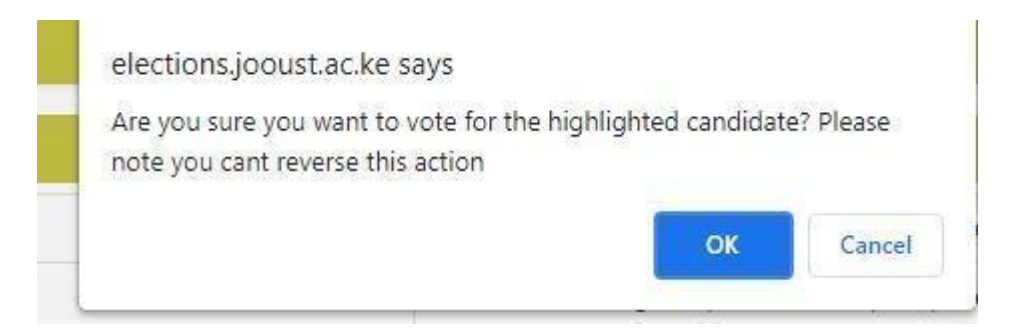

# iv) Click "OK" to confirm your vote and a message indicating successful voting will be displayed as below:

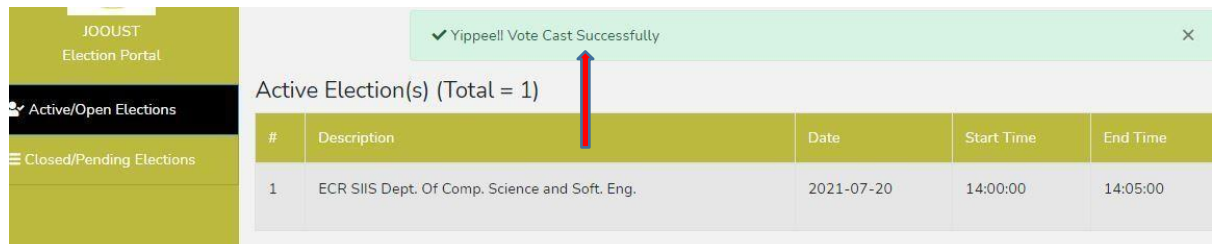

v) Once you have voted, the position and the candidates automatically disappearto ensure that you can only vote once per position.

## **3. How to view results**

i) Click the Closed/Pending Elections button to see the closed election for which you want to view the result as below:

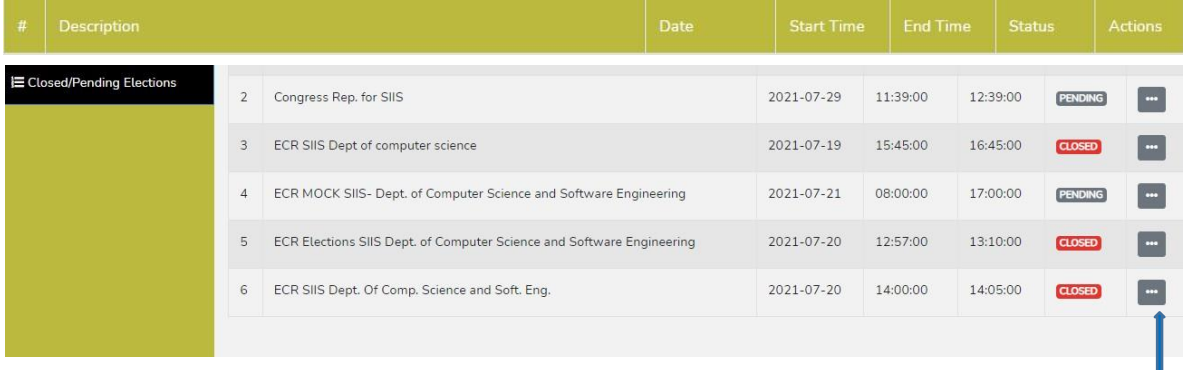

ii) Under Actions, against the closed election for which you want to view results, click the button with three(3) dots as shown in (i) above and select results.

# iii) The result page will be as below:

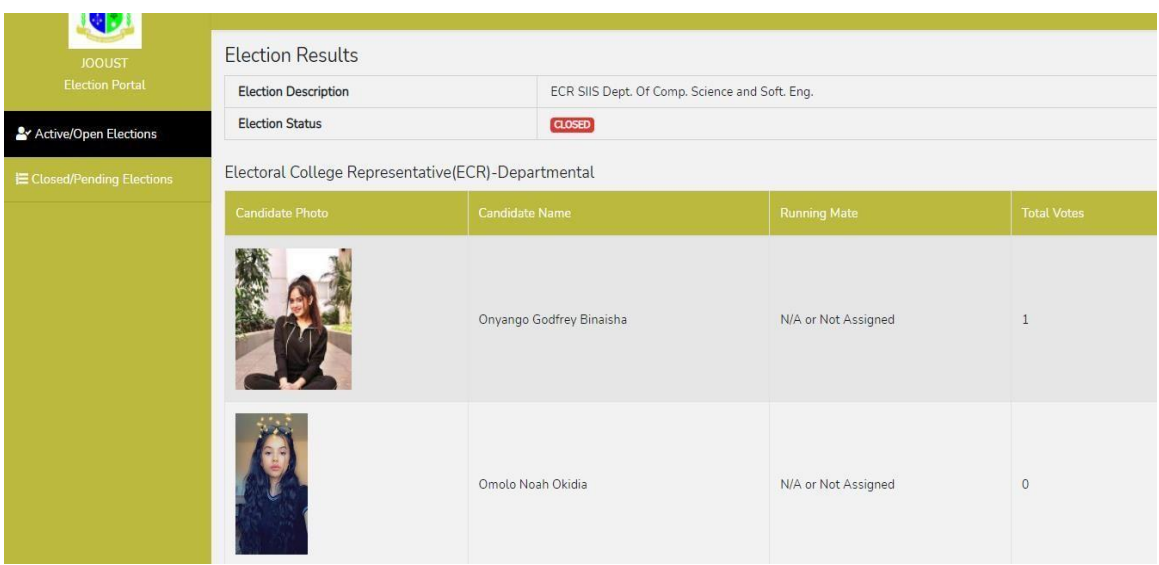

**Note:**

- 1. Password reset will stop at the end of **Campaign Period**. In this case no student will be allowed to reset password after **16TH October, 2023**.
- 2. For any Technical assistance call the Admissions office through 0723337365 or 0711253350
- 3. Results shall only be available to the voters after being **officially declared** and **published** by the **ReturningOfficer** at the end of each election.

*THE END*